# **令和6年度 しぶかわ電子地域通貨「渋Pay」 加盟店様向けマニュアル**

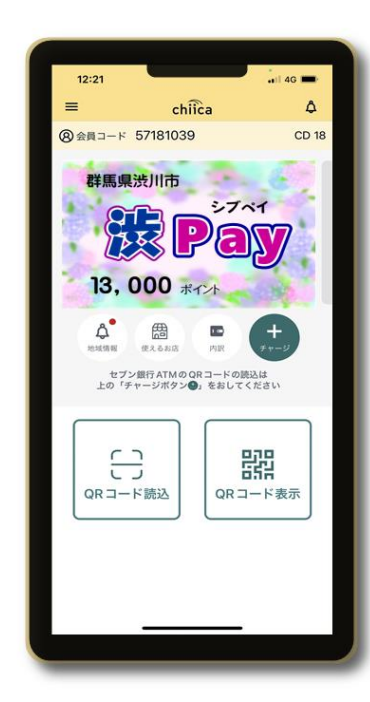

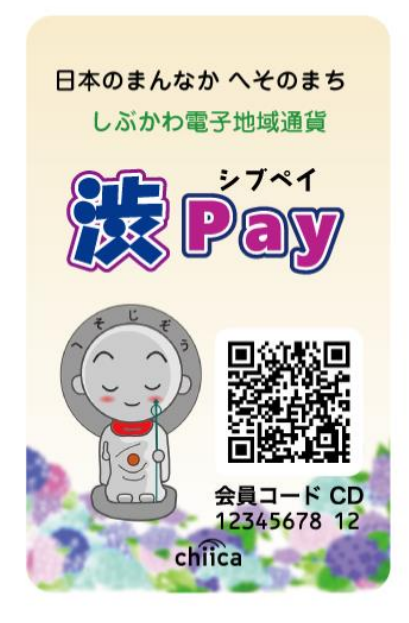

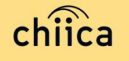

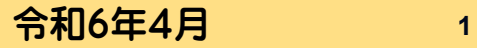

### **ご説明内容 <sup>2</sup>**

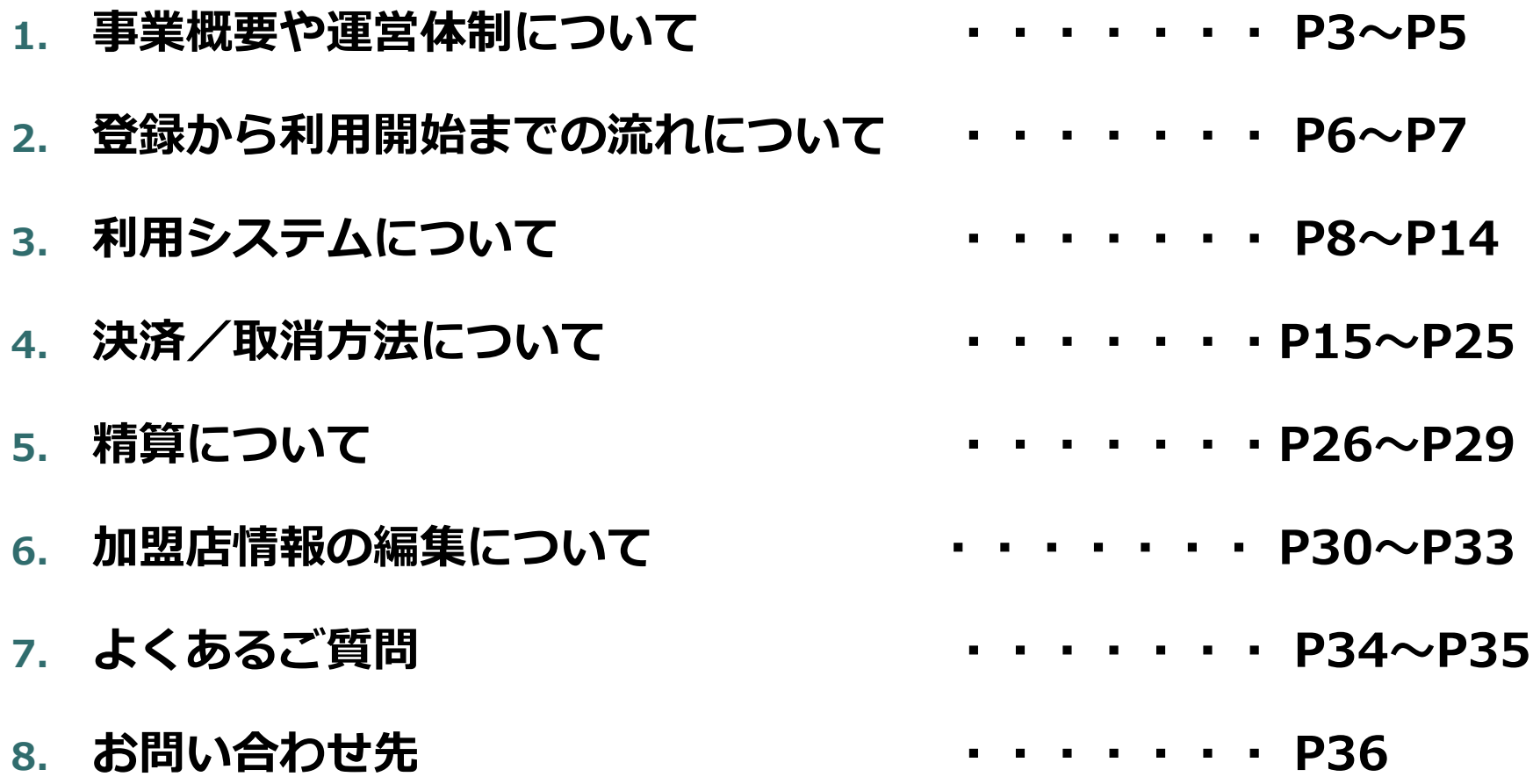

※「QRコード」は株式会社デンソーウェーブの登録商標です。

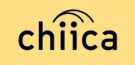

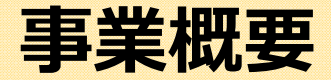

#### **■ 趣旨**

キャッシュレス決済を推進するとともに、市内経済の活性化及び循環を図るため、 電子地域通貨を導入します。

渋川市独自の取組をして、加盟店様に決済額の1%を「将来世代への投資」とし てご負担をお願いします。

#### **■ 発行マネー・ポイント名称**

渋Pay(地域通貨単位:ポイント)

#### **■ 事業開始(マネー・キャンペーンポイント有効期間)**

事業開始:令和4年12月12日から マネー有効期間:直近のチャージ日から2年間 ポイント有効期間:ポイントを交付する事業ごとに都度決定

#### **■ 加盟店募集要件**

- ◇風営法第2条第1項第4号及び第5号に定める営業並びに同条第5項で定める事 業者でないこと
- ◇特定の宗教・政治団体と関わる業務でないこと
- ◇渋川市暴力団排除条例第2条第3号に規定する暴力団員等でないもの

# **渋Payについて <sup>4</sup>**

- 渋Payは、地域通貨プラットフォームサービス「chiica/チーカ」(株 式会社トラストバンク提供)の仕組みを利用して地域通貨の発行・管理 を行います。
- 参加店舗・利用者に対し、QRコードを使った決済サービスを提供します。
- ※ POSシステム (レジ) による決済には対応していません。

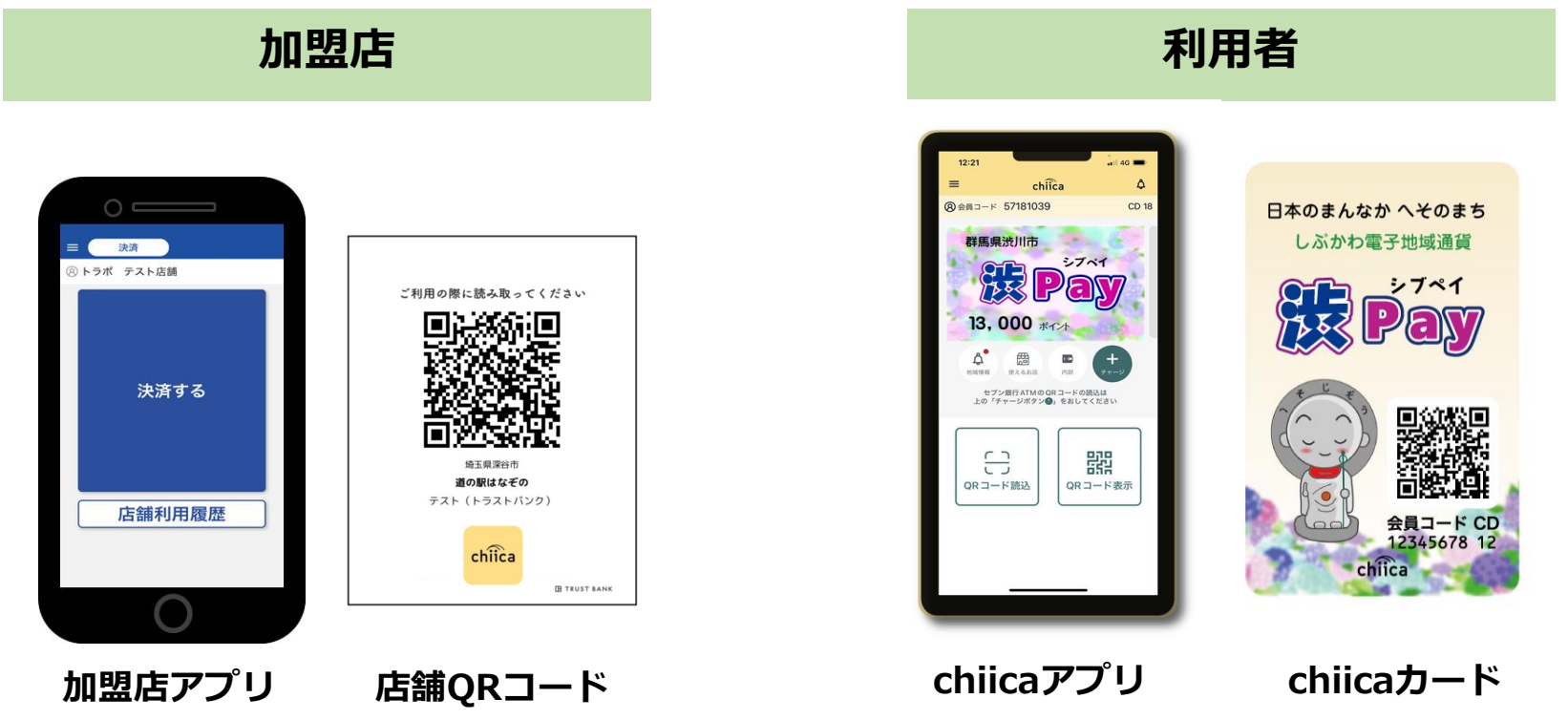

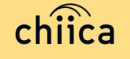

## **渋Payの運営体制**

地域通貨の発行主である渋川市より、本事業における業務の一部(加盟店の  $\bullet$ 支援、加盟店精算)を株式会社トラストバンクが委託されており、**事務局と して渋川市と一緒に**加盟店のサポートを行います

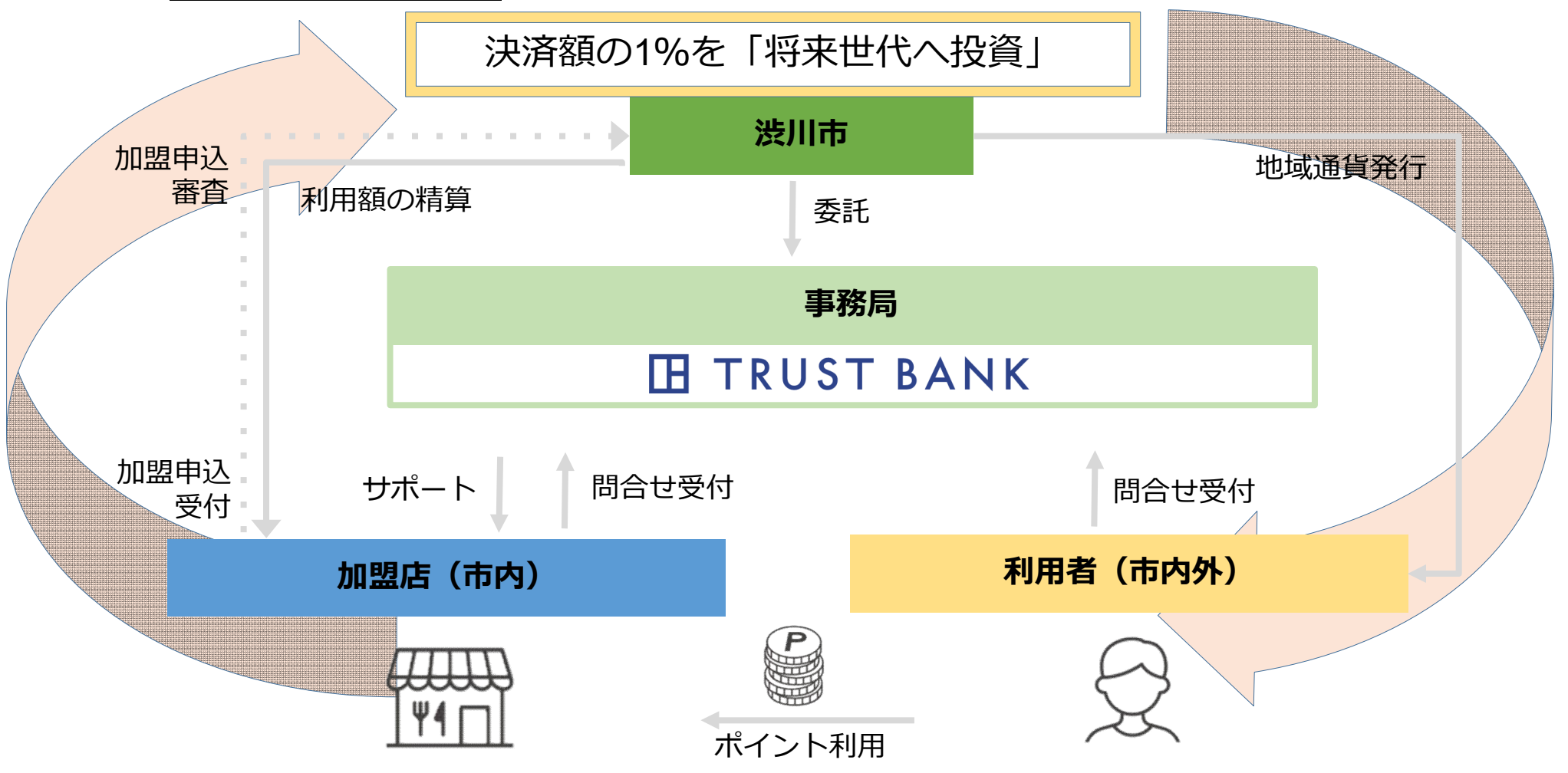

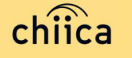

### **加盟店登録完了までの流れ <sup>6</sup>**

**4**

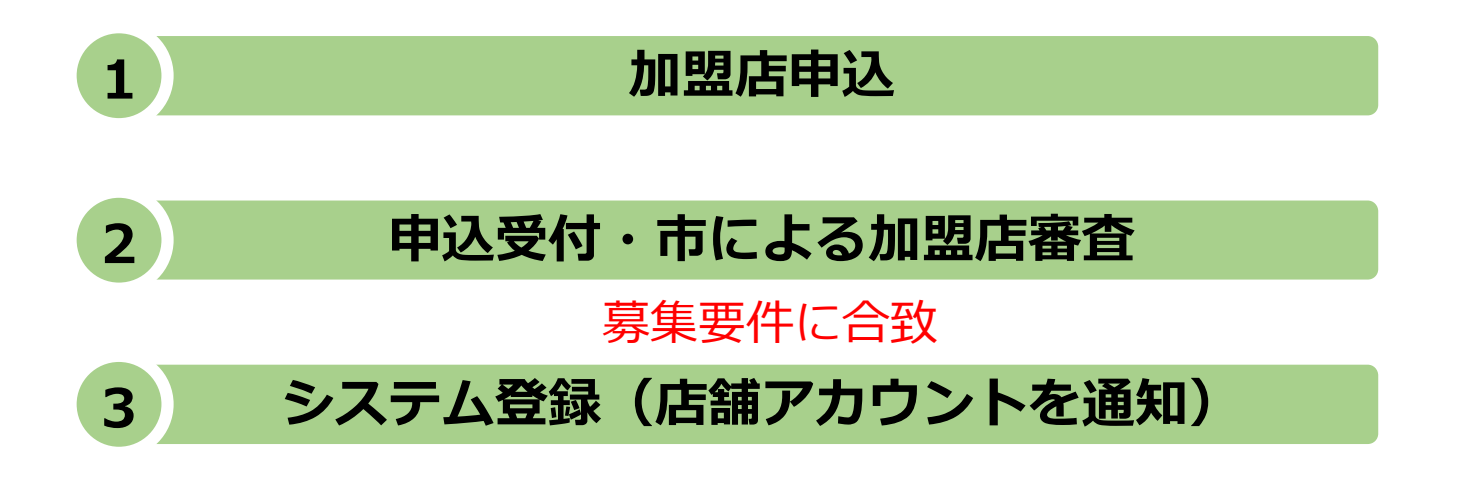

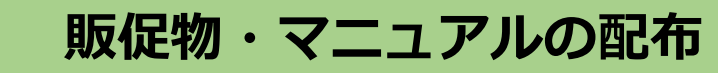

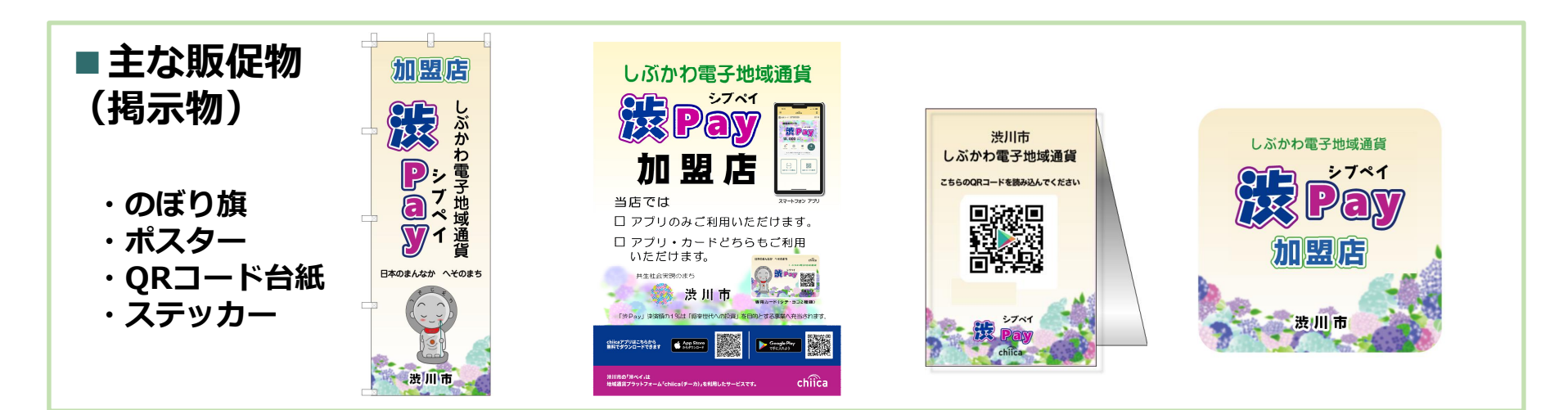

## **利用開始までの流れ**

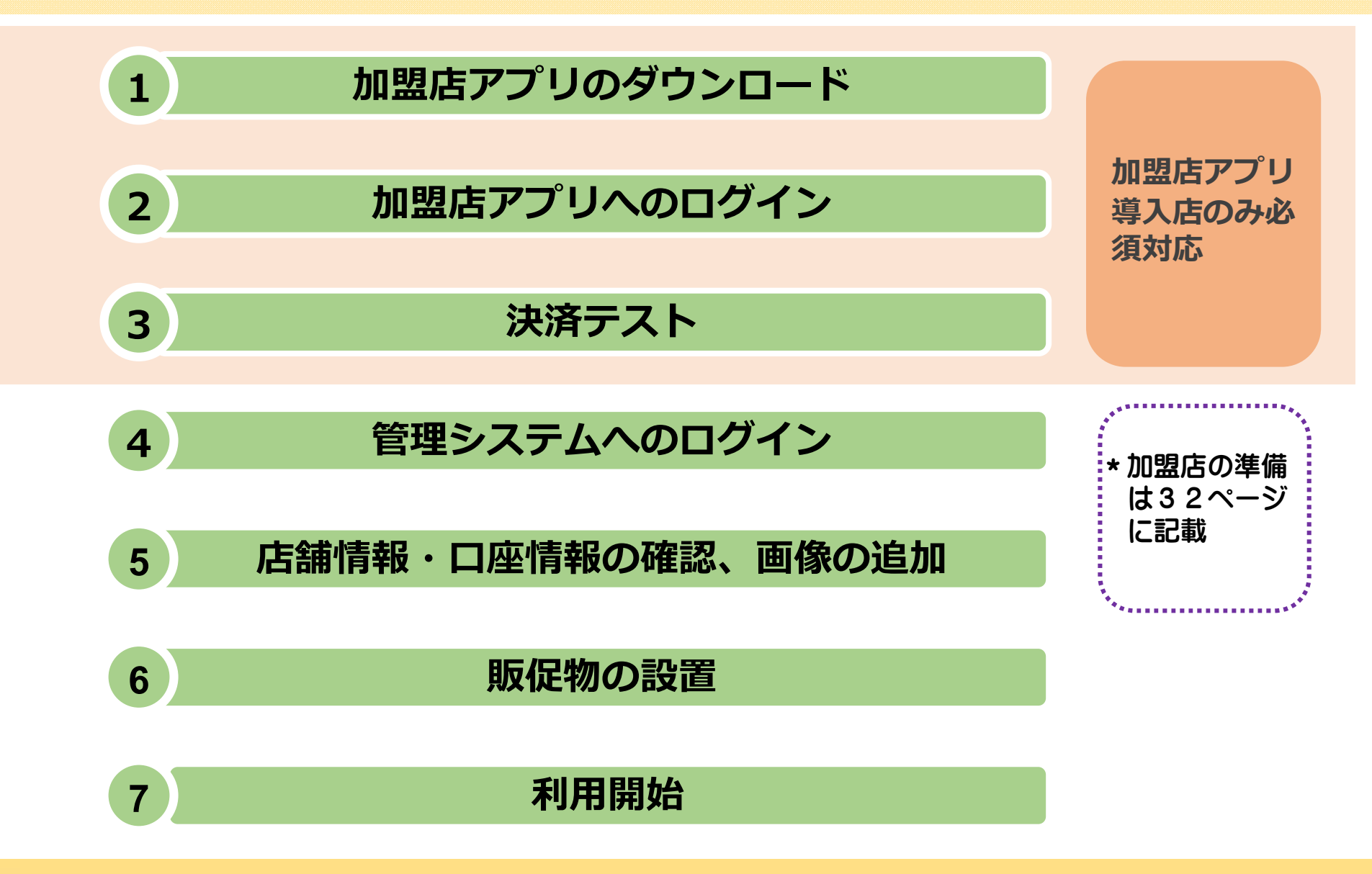

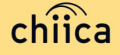

## **利用システムについて**

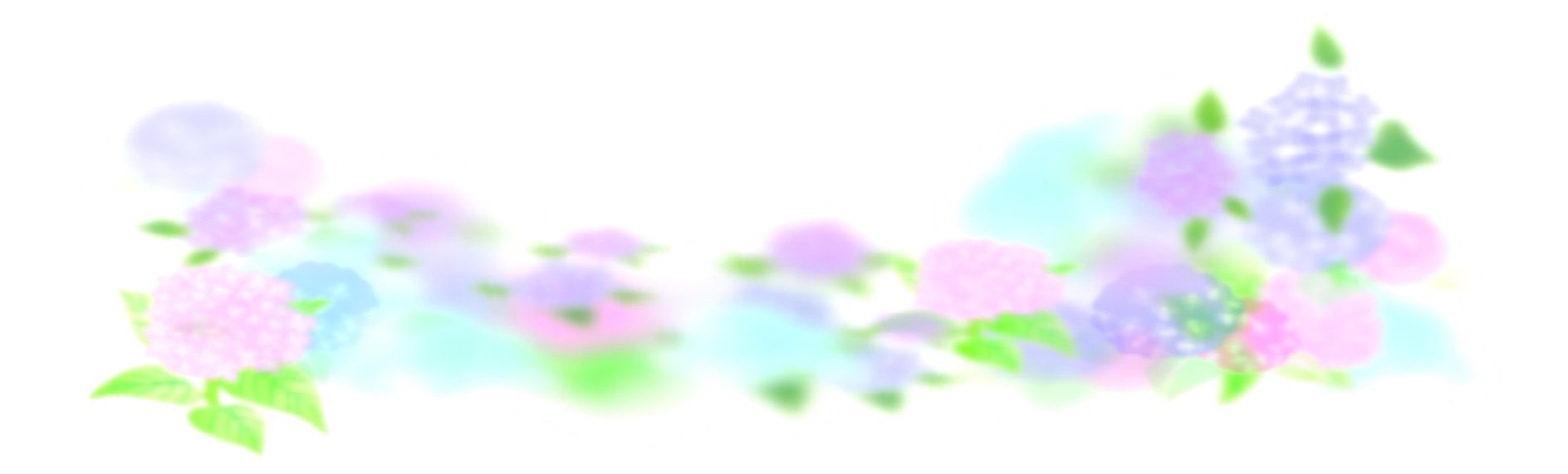

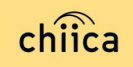

# **加盟店アプリのインストール手順**

- **お手持ちのスマートフォンやタブレットでアプリインストール画面を開く (App StoreまたはGoogle Play) 1**
- **「トラストバンク加盟店」で検索 2**
- **入手またはインストールをタップして(押す)アプリをインストール 3**

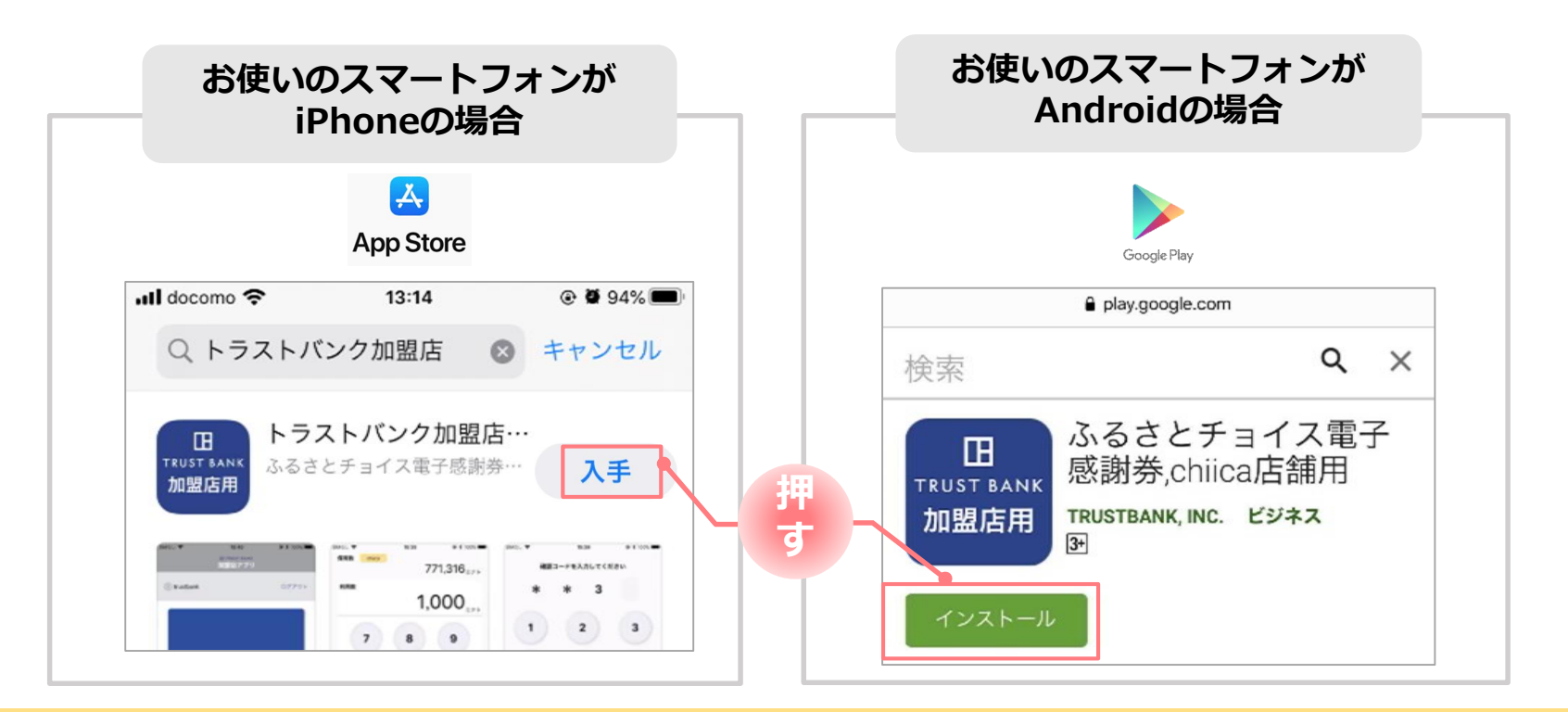

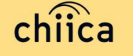

# **加盟店アプリへのログイン手順 1/2**

#### **事務局での加盟店登録が完了すると、加盟店様へ店舗コードを通知**

**※**店舗アカウントは加盟店キットと一緒に書類でも送付します

#### **▼メール送信元**

**1**

token@trustbank.co.jp

#### **▼メール内容**

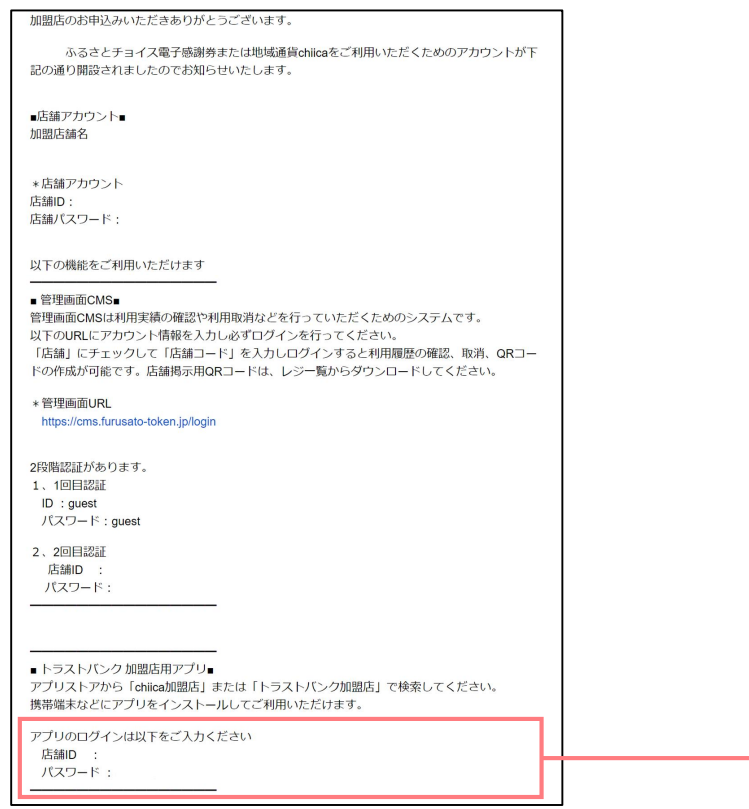

#### **▼メールタイトル**

【トラストバンク】店舗アカウント開設が完了しました 【トラストバンク】事業者アカウント開設が完了しました

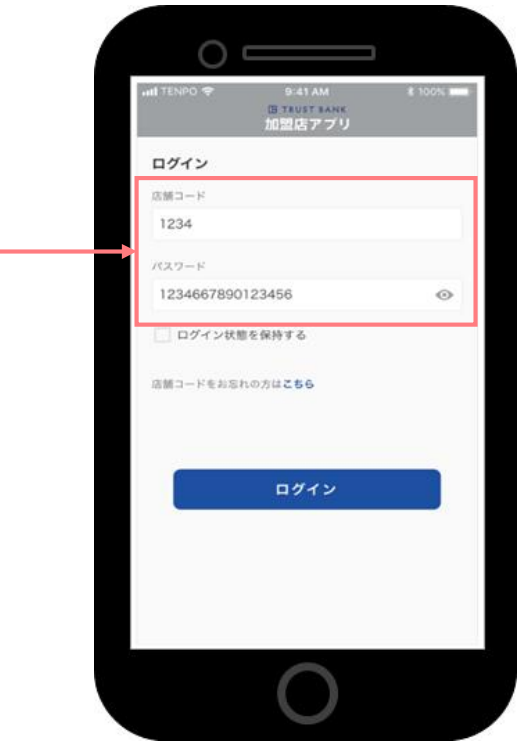

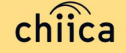

# **加盟店アプリへのログイン手順 2/2**

**ダウンロードした加盟店アプリを開いて、店舗コード・パスワード を入力 2**

> **ポイント 「ログイン状態を保持する」にチェックを入れると、次回以降パスワードの入力が省 略できます**

**ログインボタンをタップして(押す)完了 3**

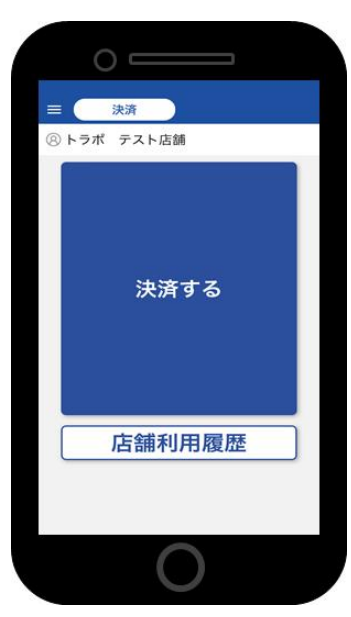

HOME画面

\*事業所用のID、パスワードでは 無く必ず店舗用を使用してくだ さい。

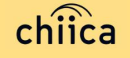

## **管理サイトへのログインについて(全店舗共通) <sup>12</sup>**

### **管理サイト(CMS)**

#### **管理サイトでできること**

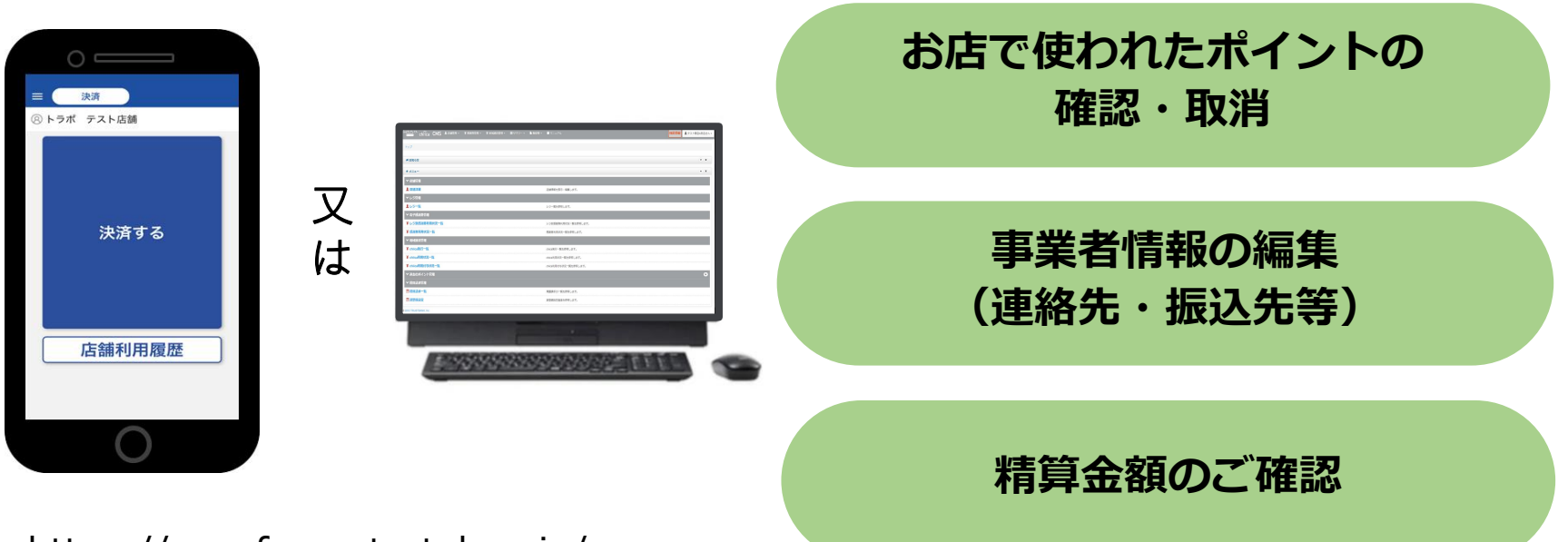

https://cms.furusato-token.jp/

※お使いのパソコンやタブレット、スマートフォンでWebページにアクセスいただけます。専用機器 の導入は不要です

※振込口座等を変更した場合は、加盟店登録事項変更申請書を提出してください。

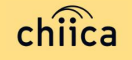

# **管理サイトへのログイン手順(パソコン) 1/2**

- **アプリメニュー内「管理サイト」をタップするか以下のURLにアクセス (パソコンやタブレット、スマートフォンからアクセス可能です) https://cms.furusato-token.jp/ 1**
- **こちらの画面(BASIC認証)が表示されたら、ユーザー名/パスワード両方に 「guest」と入力し、サインインをクリック 2**

お使いのブラウザによって見た目が異なります

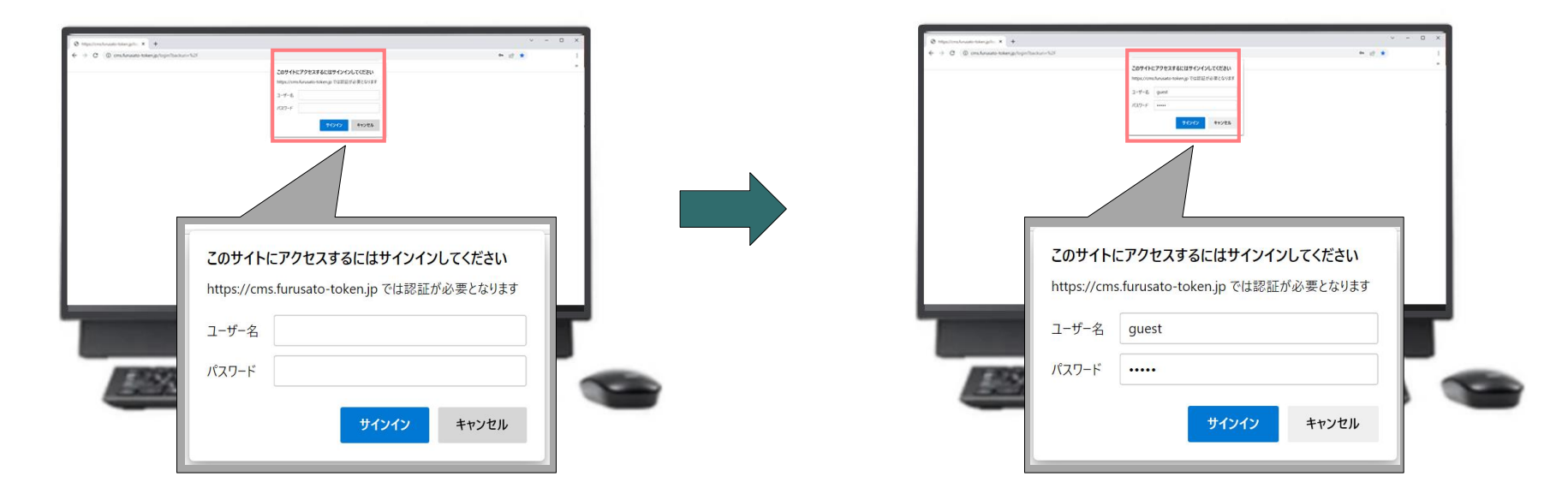

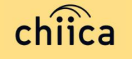

## **管理サイトへのログイン手順(パソコン) 2/2 <sup>14</sup>**

**ユーザー種別の「店舗」を選択して、ユーザー名(店舗コード)とパスワードを入力し てログインをクリック 3**

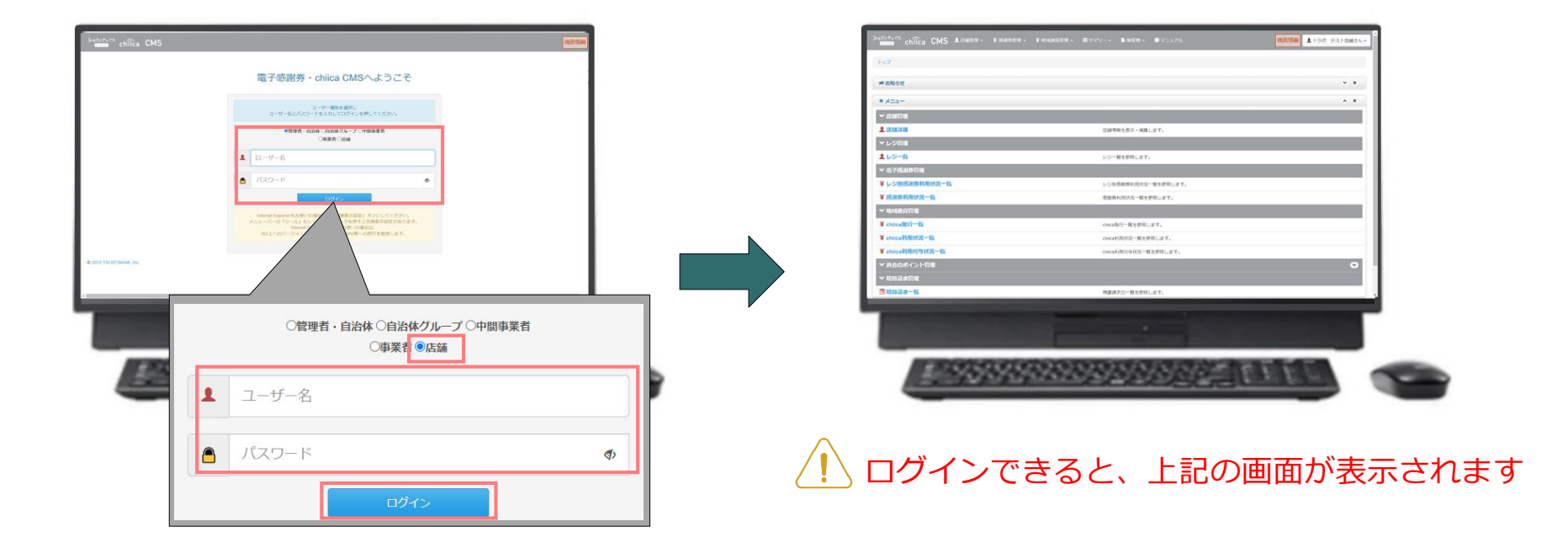

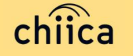

## 決済/取消方法について

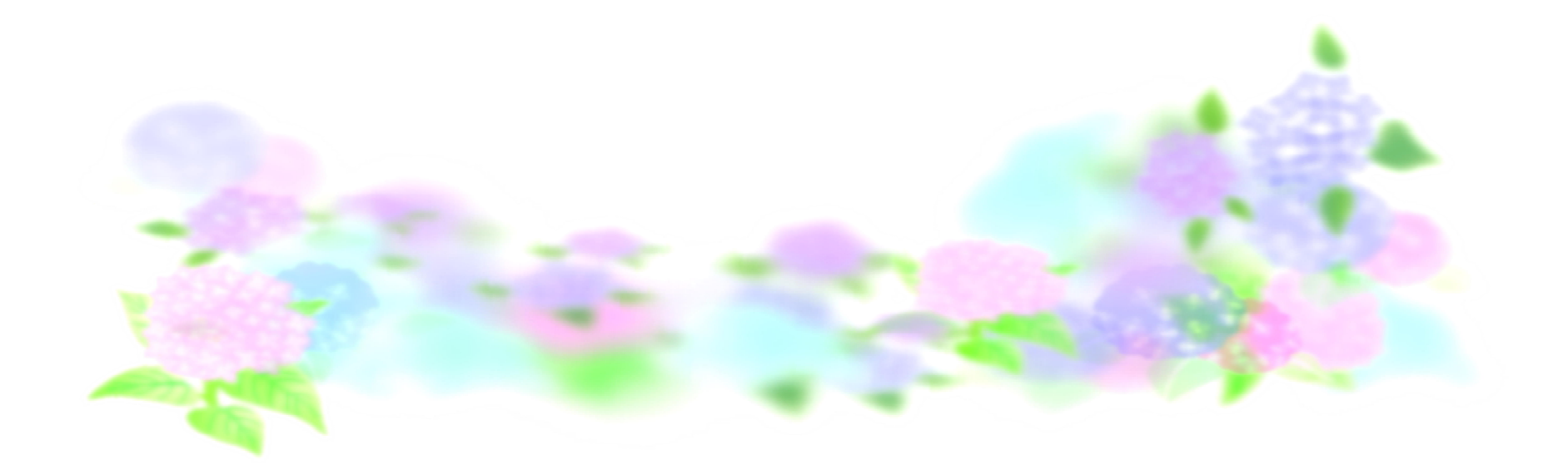

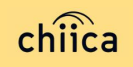

### **決済方法①:加盟店アプリで読み取る方式(推奨) 1/2 1**

**「決済する」をタップ(押す)してQRコードの読み取り画面を起動**

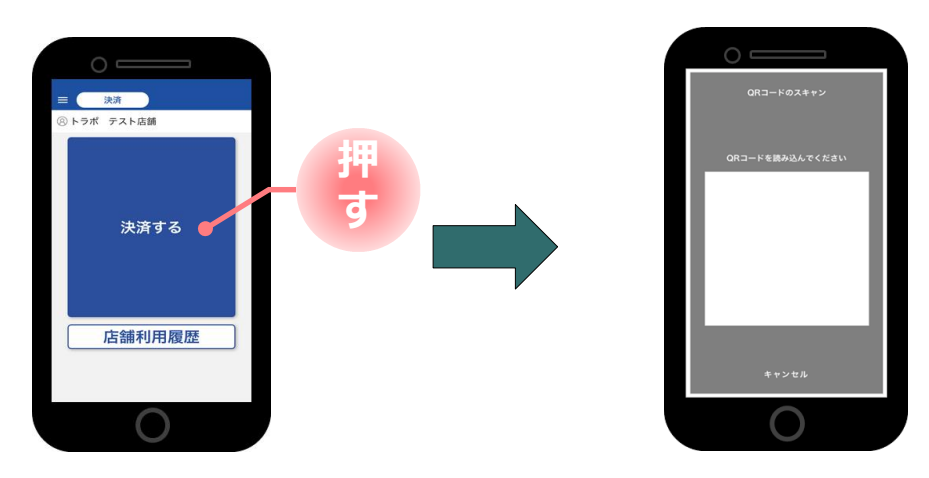

**お客様に「QRコードの提示をお願いします」と伝える 2**

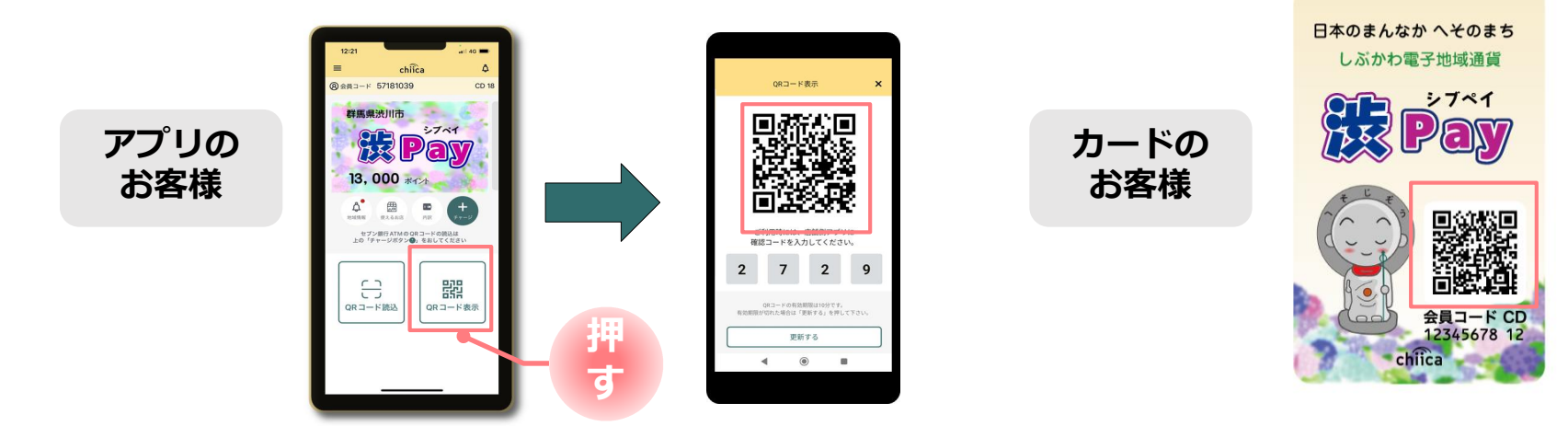

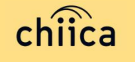

### **決済方法①:加盟店アプリで読み取る方式(推奨) 2/2 3**

**お客様のQRコードを読み取り税込金額を入力し「決済する」をタップ(押す)**

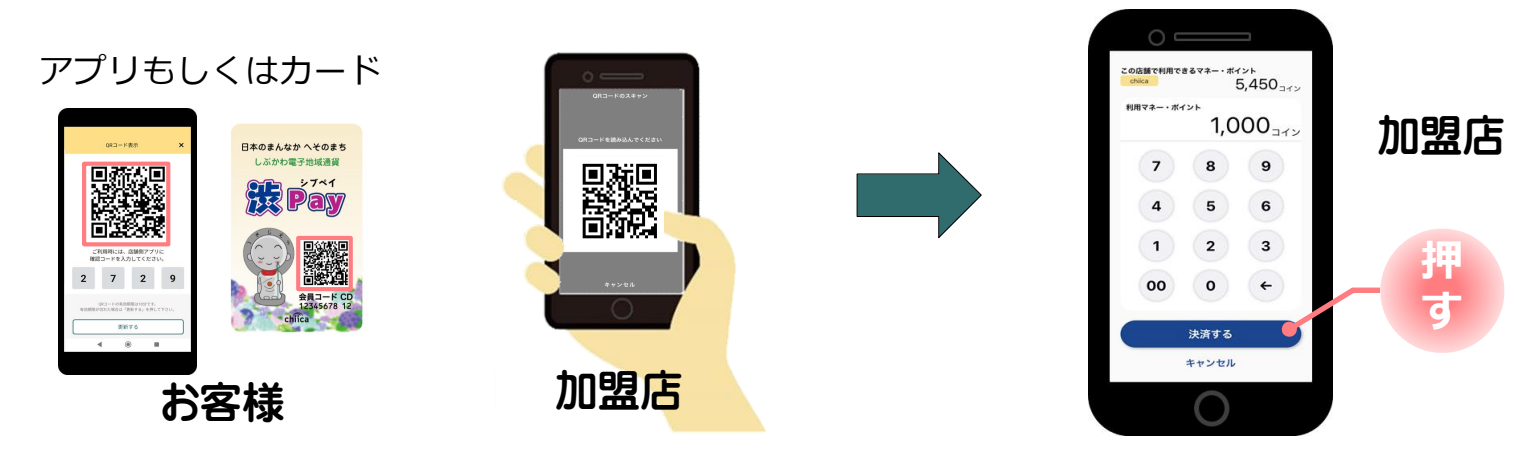

**4**

**決済完了を確認(アプリ処理完了)、お店のレジで売掛処理を行う**

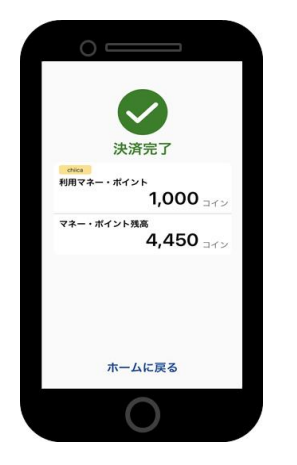

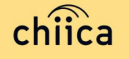

## **決済方法②:利用者がアプリで読み取る方式 <sup>18</sup>**

**お客様が「店舗QRコード」を読み取り金額を入力、お店は金額を確認**

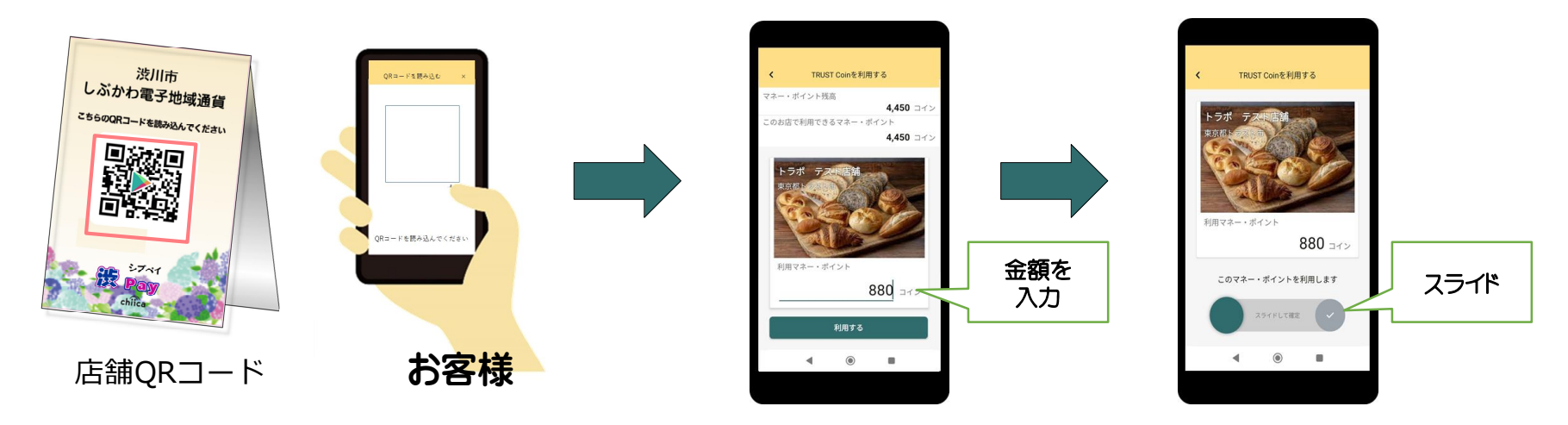

**2**

**1**

**お店は、お客様が決済完了したことを確認し、お店のレジで売掛処理を行う**

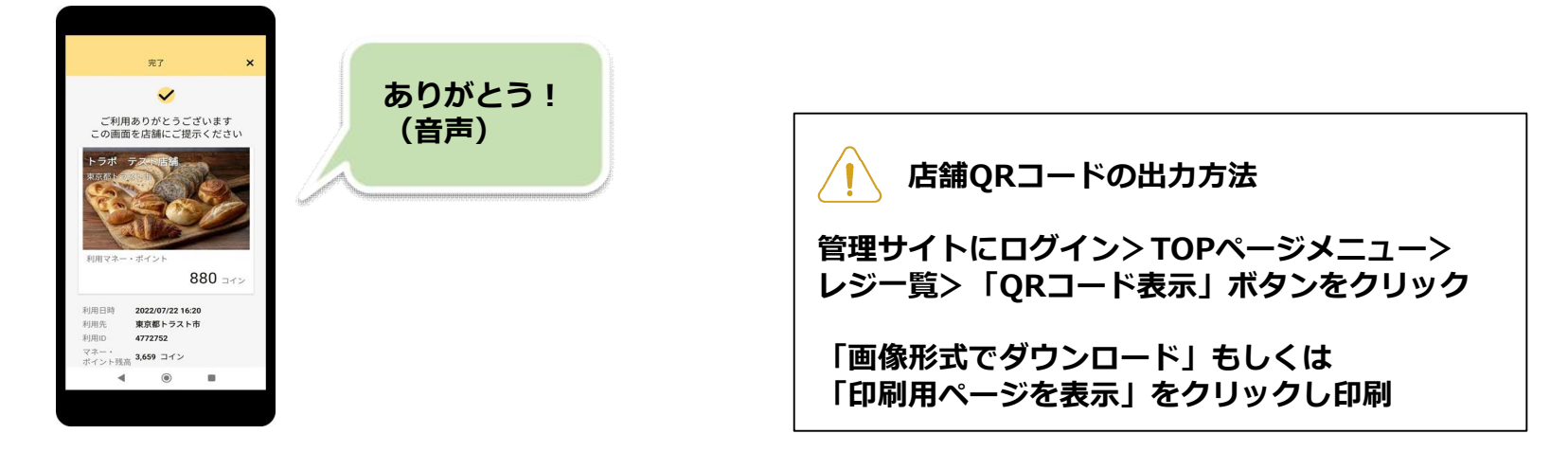

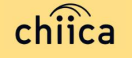

### **利用シーンの動画をご覧ください**

### 「渋Pay」支払い方ガイド

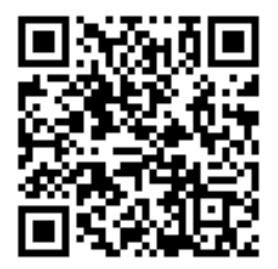

https://youtu.be/4JLPo\_rCu8c

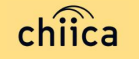

## **利用履歴の確認方法(アプリ) <sup>20</sup>**

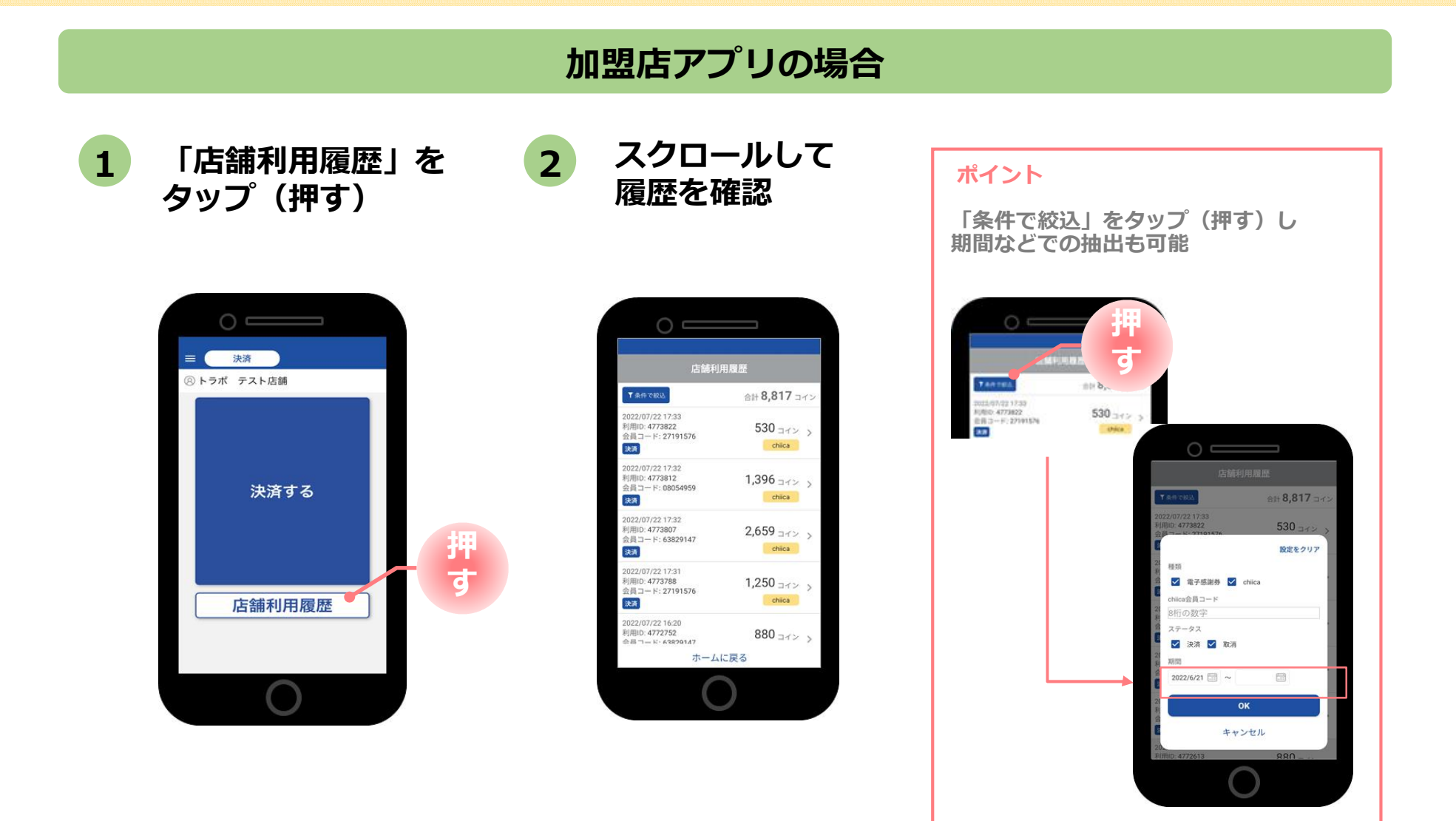

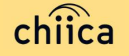

## **決済の取消方法(アプリ)**

**決済後、いつでもお店で決済の取消ができます**

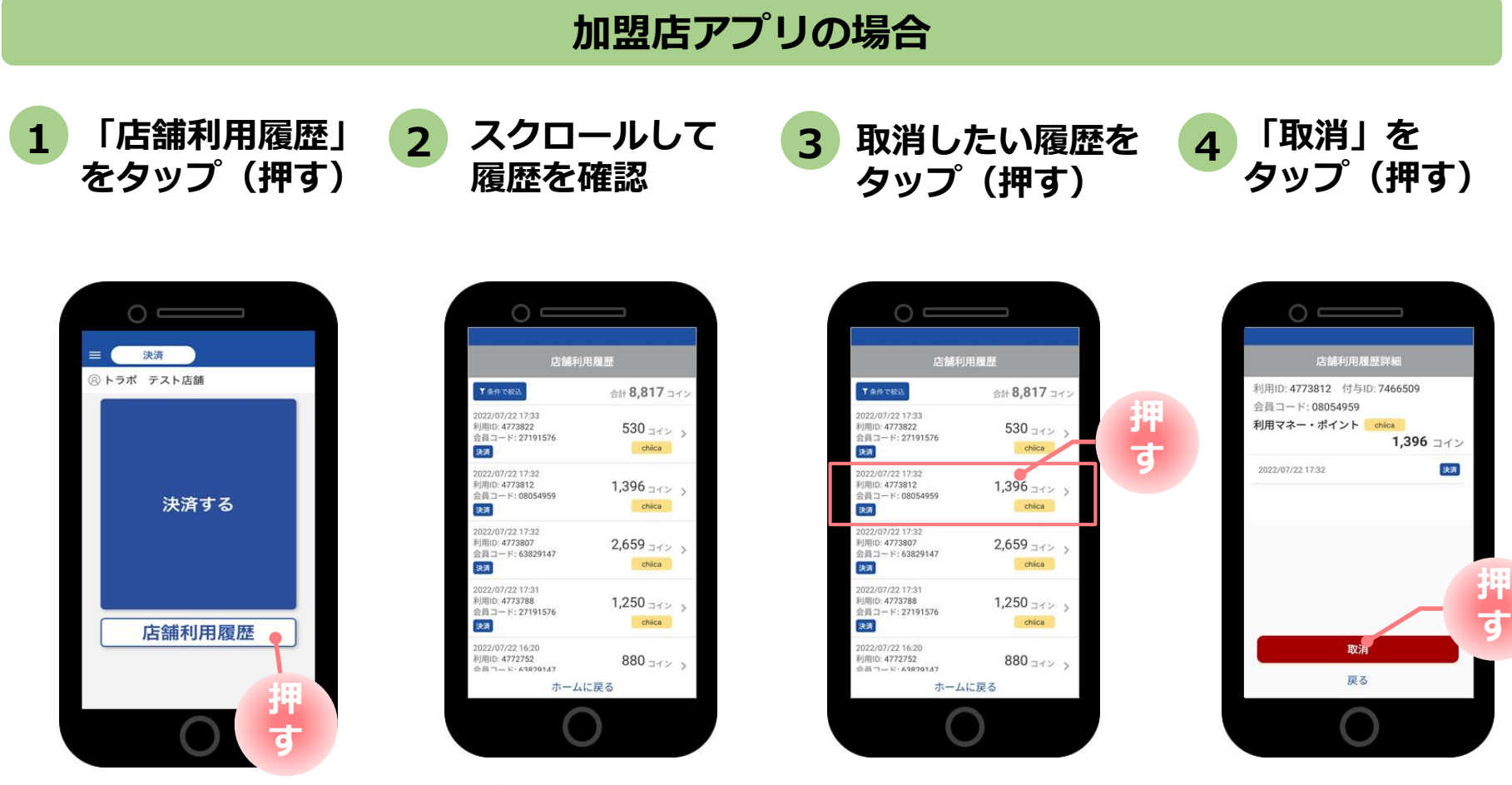

**※必要に応じて 「条件で絞込」より対象の 履歴を絞り込む**

### **利用履歴の確認方法(パソコン) <sup>22</sup>**

#### **CMS管理サイトの場合**

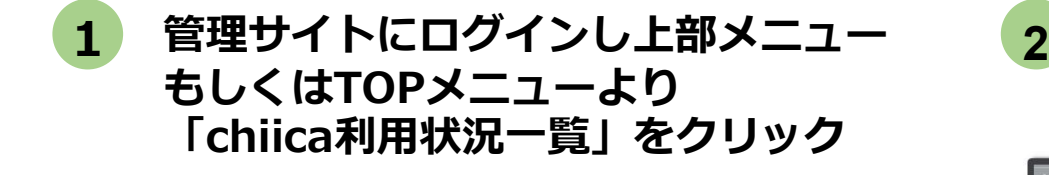

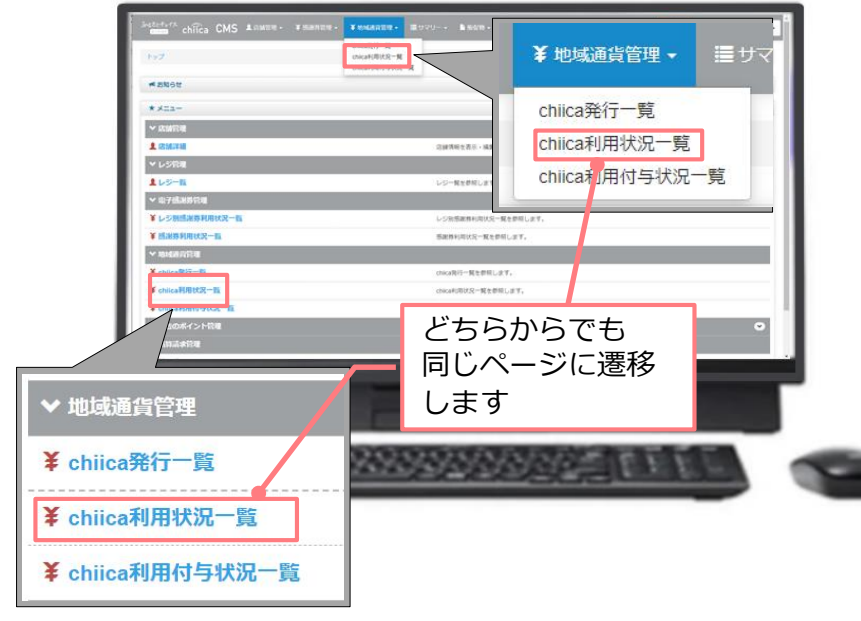

**https://cms.furusato-token.jp/**

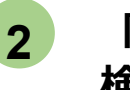

**「絞り込み」で日付を入力して 検索をクリック**

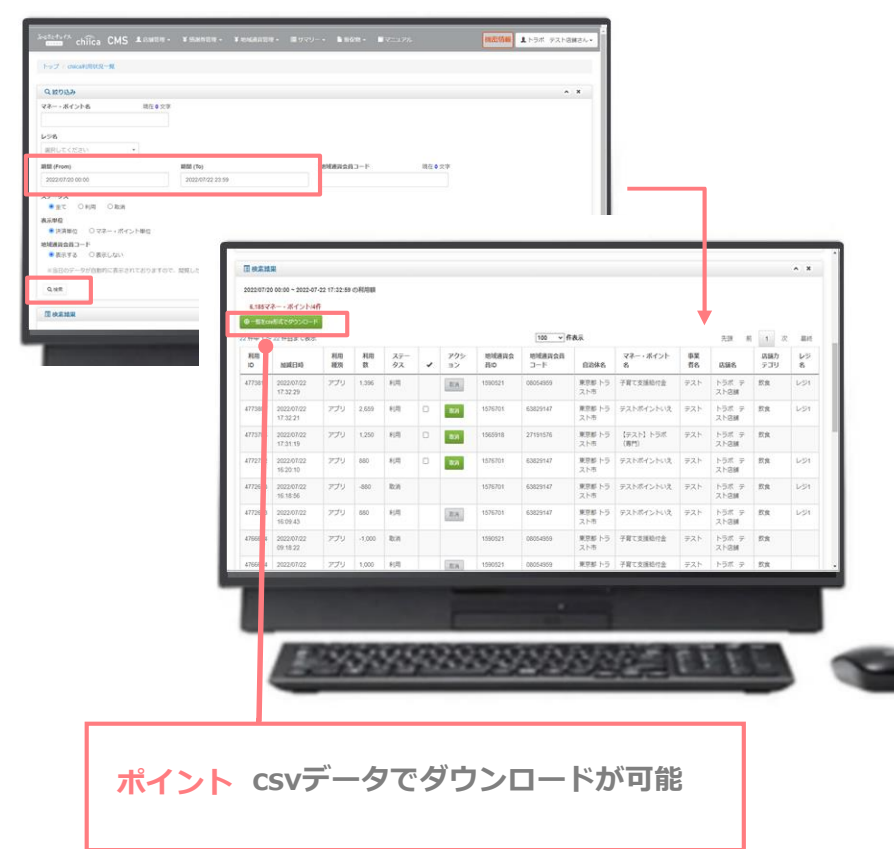

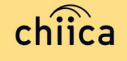

# **決済の取消方法(パソコン)**

**決済後、いつでもお店で決済の取消ができます**

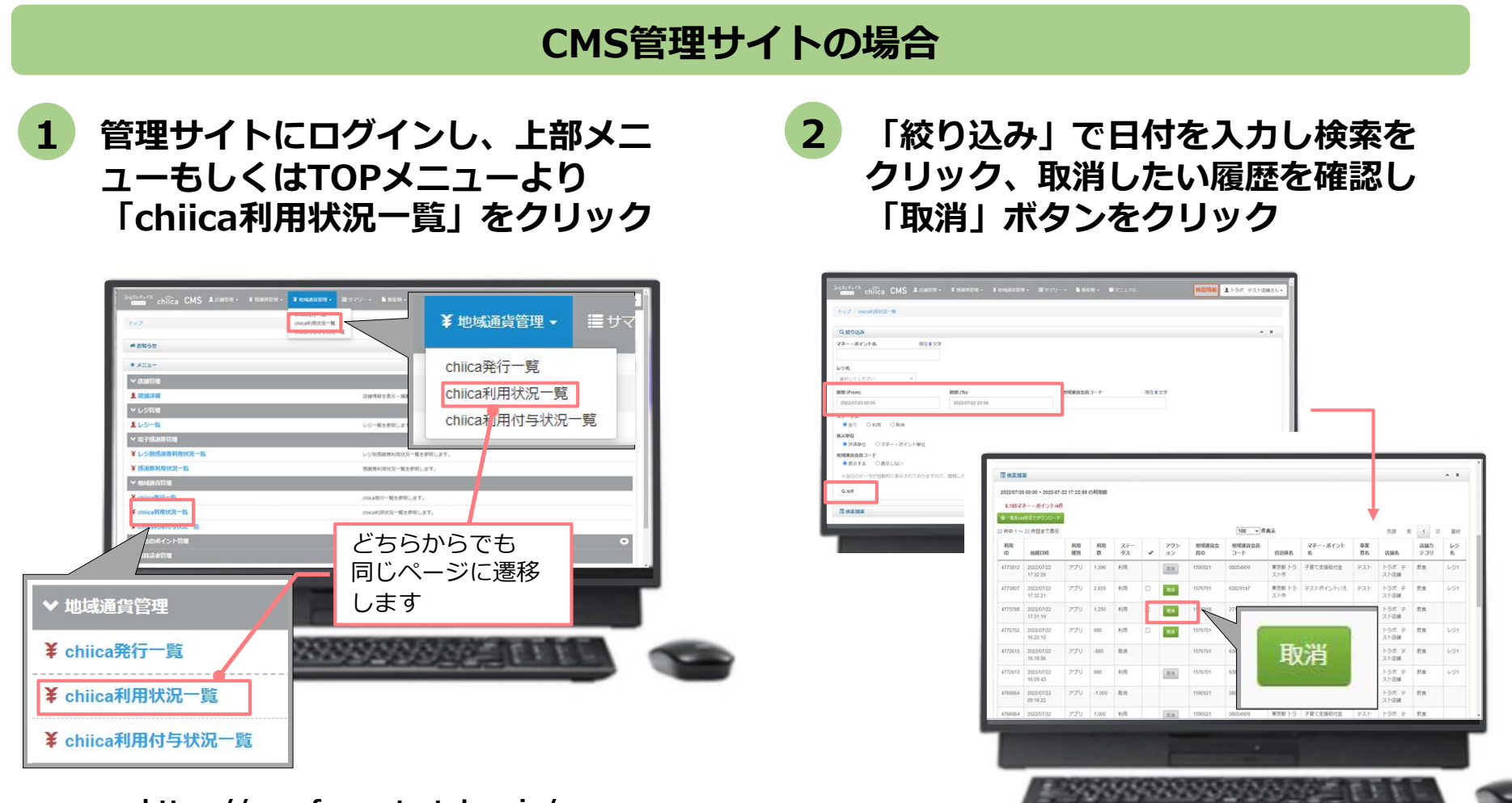

**https://cms.furusato-token.jp/**

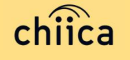

### **決済時のご留意点 <sup>24</sup>**

#### **決済時のご注意点**

- 渋Payは、1ポイント=1円で利用することが可能です。
- 現金その他の決済と渋Payの併用は可能です。
- カード2枚の残ポイントで決済することも可能です。その場合、1枚ごとに加盟店アプリ で決済し、レジ処理では合算した額を処理してください。
- 決済額と同額をレジ処理してください(売掛金、商品券等)。

#### **加盟店アプリ使用のご注意点**

- 店舗コードとパスワードは、大切に保管してください。
- 加盟店アプリを「ログアウト」すると、再度ログインの操作が必要です。来店時の接客を スムーズにするためログイン状態にしてください。

#### **決済時にエラーがでたら・・・**

- Wi-Fi接続やスマホの電波環境を確認してください。
- スマートフォンを再起動してください。
- 店舗利用履歴を確認し、決済が完了したか必ず確認してください。
- 決済の履歴がない場合は、再度決済を実施してください。
- 上記で解決しない場合は、地域通貨での決済を中止し現金等の決済を促してください。

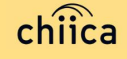

## **渋Payで決済できないモノ・サービス**

- 国、地方公共団体への支払い
- ⬤ 出資又は債務(税金、振込手数料、電気、ガス、水道料金等)の支払い
- ⬤ 有価証券、金券、ビール券、図書券、切手、印紙、プリペイドカードそ の他の換金性の高いもの
- ⬤ 配送業者による代金引換、コンビニエンスストアでの収納代行等、取扱 加盟店以外の事業者への支払が実質的に可能となるもの。
- 「風俗営業等の規則及び業務の適正化等に関する法律」 第2条に規定す る営業に係る支払い
- ⬤ 土地、家屋購入、家賃、地代、駐車料(一時預かりを除く)その他不動 産に係る支払い
- ⬤ 現金との換金、金融機関への預け入れ
- ⬤ ポイントの交換又は売買
- ⬤ 特定の宗教又は政治活動団体と関わるもの、その他公序良俗に反するも のに係る支払い
- その他、市長が適当でないと認めるもの

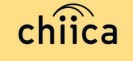

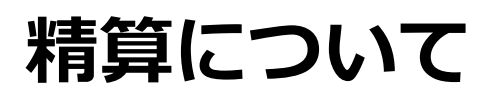

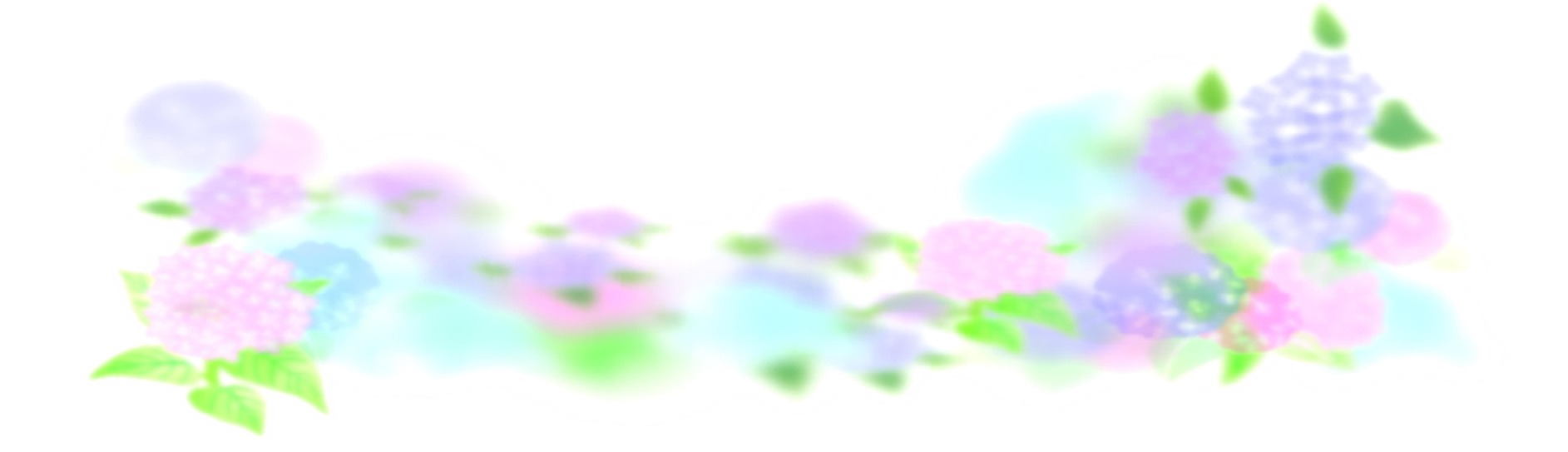

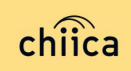

### **精算金額の確認方法**

### **精算金額は、管理サイト(CMS)よりご確認いただけます**

**管理サイトにログインしTOPメニュ 1 2 ーより「精算請求一覧」をクリック**

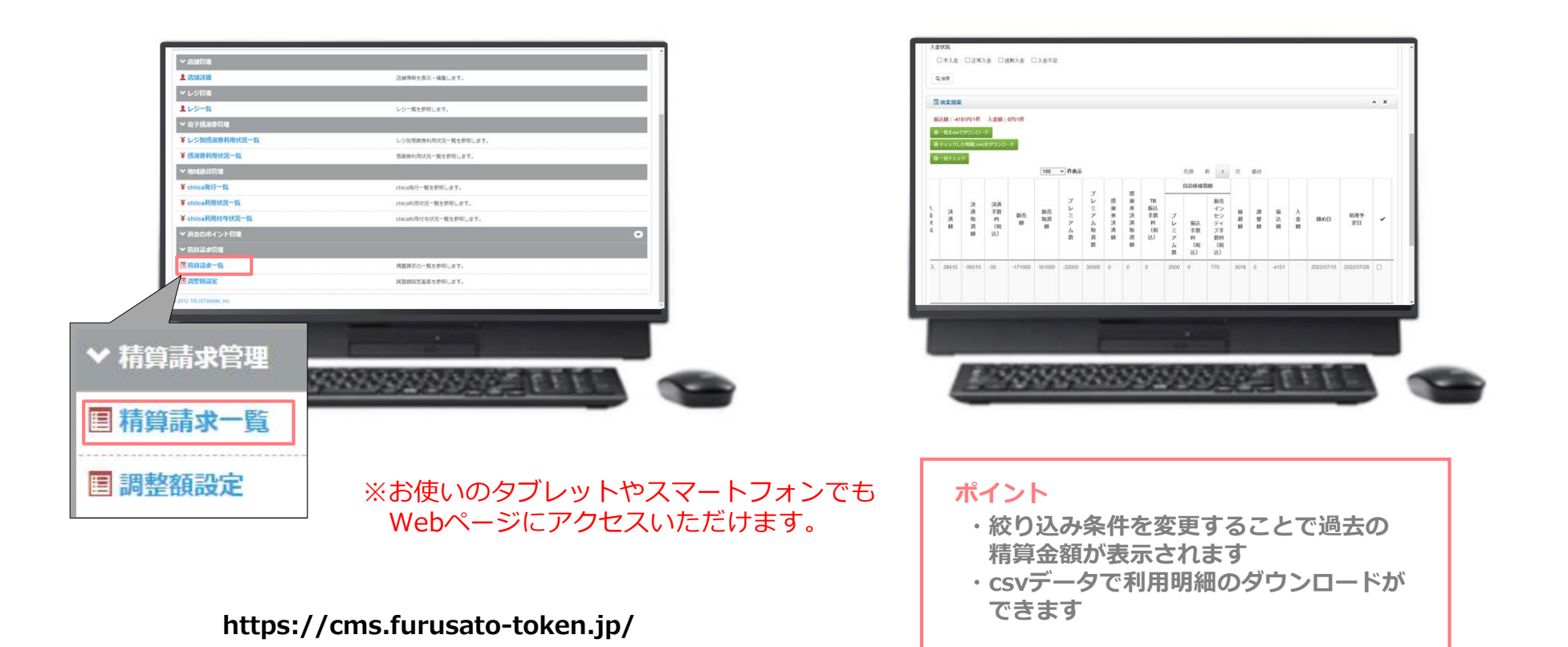

**直近の締め日の精算金額が表示**

**される**

**精算スケジュール(予定) <sup>28</sup>**

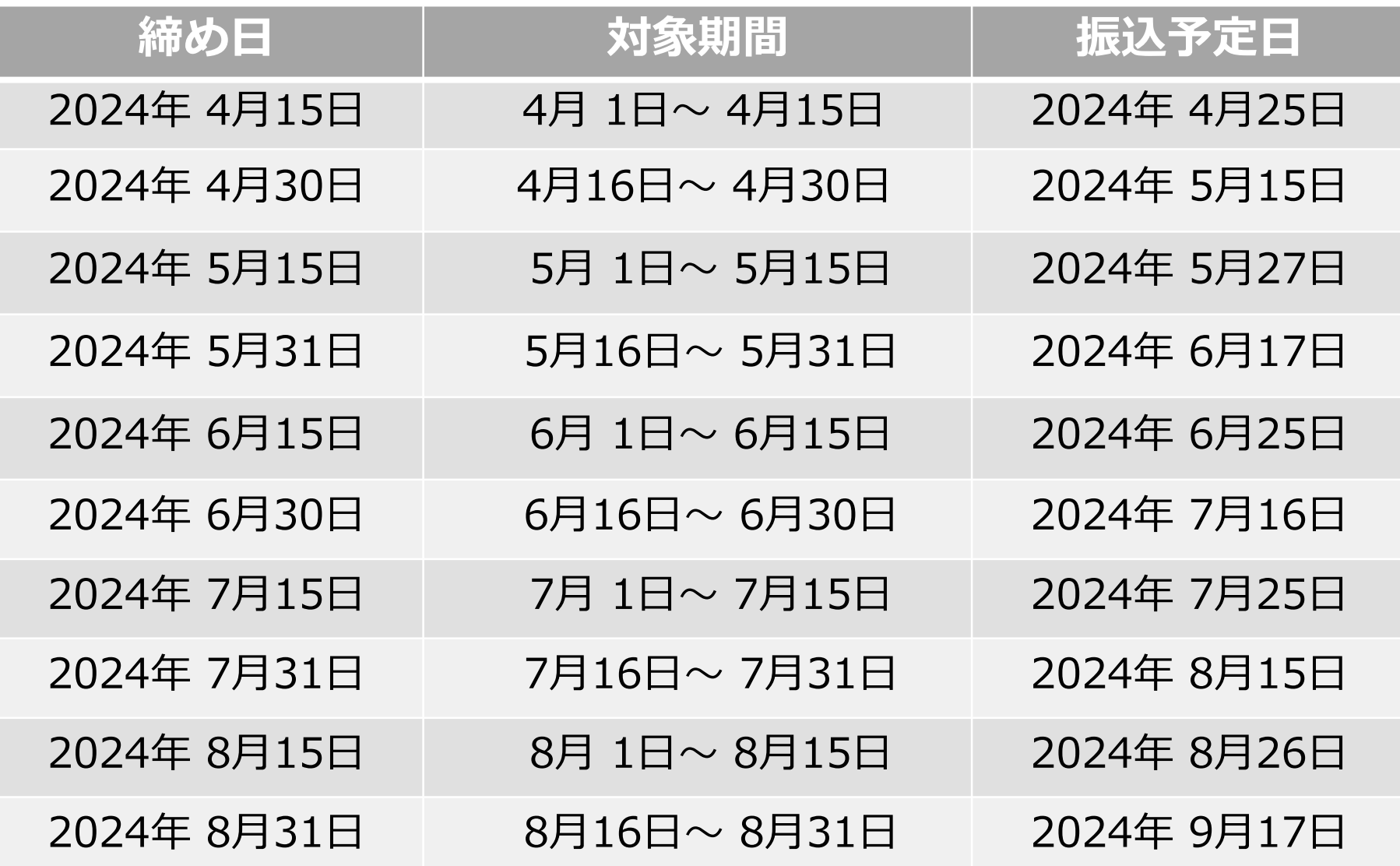

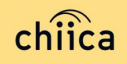

### **精算時のご留意点**

- ⬤ 精算は月2回行います。
- ⬤ 申込時にご入力いただいた指定口座へ振り込みを行います。
- 振込人名義は「シブ)ディーエックス」です。
- ⬤ 指定口座に不備がありお振り込みができない場合は、振込日より数日遅 れることがあります。
- ⬤ お振り込み処理完了後「精算金のお知らせ」メールをお送りいたします。 (システムにより自動送信されるもので、実際の振込日は28ページに記載した とおりです。)
- ⬤ 利用額明細は「加盟店アプリ」または「管理サイト(CMS) 」でご確認 ください。

※管理サイトより、csvデータで利用明細のダウンロードが可能です。

⬤ 原則、書面による振込通知書の送付は行いません。

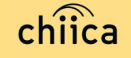

### **決済テストを実施してみましょう <sup>30</sup>**

#### **<決済テスト手順>**

#### **決済テスト**

- ① 店舗コード、パスワードでログイン
- ② 「決済する」をタップ
- ③ お客様のQRコードを読み込む ※
- ④ お試しで1~100円までの金額を入力
- ⑤ 「決済する」をタップ

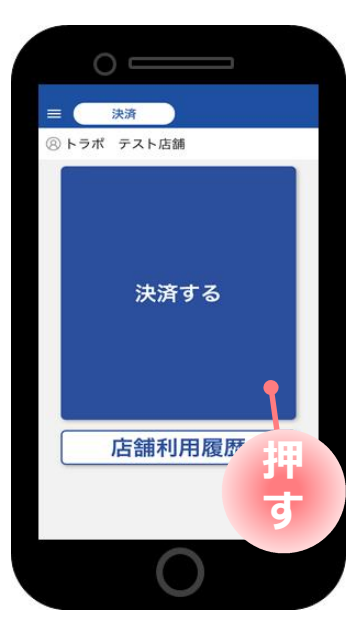

※詳しい操作方法は

「ポイントの決済/取消方法について」 (P16~P24)をご覧ください

※決済テストには、実際に渋Pay ポイントを保有しているスマホ 又はカードが別に必要です。

#### **取消テスト**

- ① 「店舗利用履歴」をタップ
- ② 取り消したい履歴をタップ
- ③ 「取消」をタップ

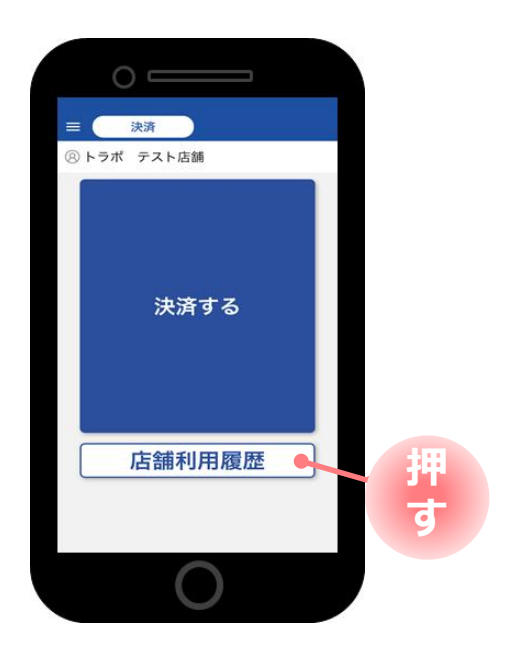

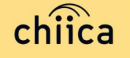

## **店舗情報の編集をしましょう**

加盟店アプリでは、お店の外観、販売商品、メニューなどを写真で表示させる機 能があります。また、セールスポイントの表示やホームページの案内なども可能 です。是非、加盟店アプリから編集してください。

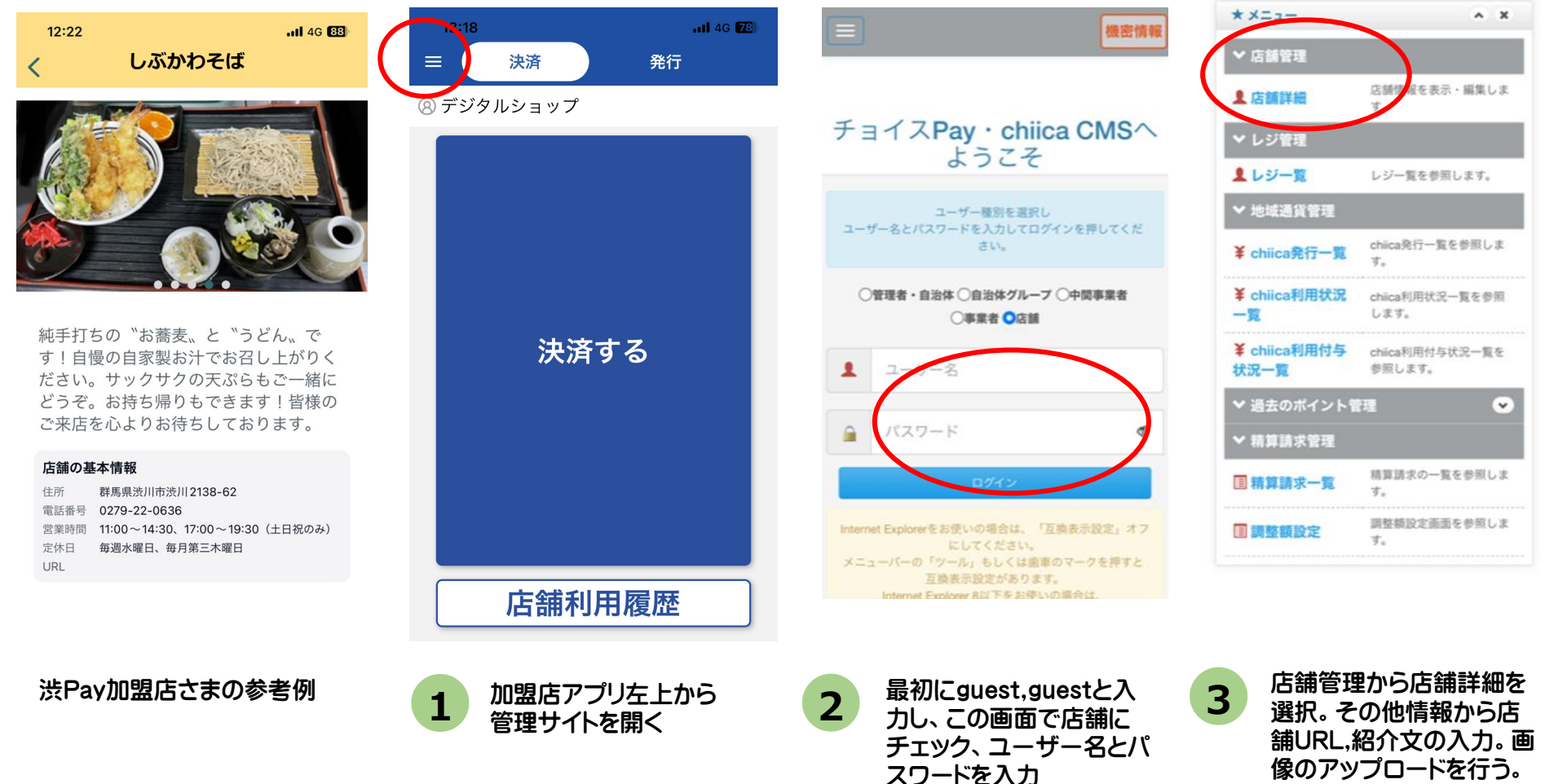

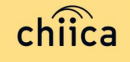

### **<sup>32</sup> 複数のレジを使用する場合**

**「店内には複数のレジがある」、「どこのレジで渋Payを決済したかわからない」など、管理サイ トでは、レジ毎の決済やレジ毎のQRコードを発行することができます。**

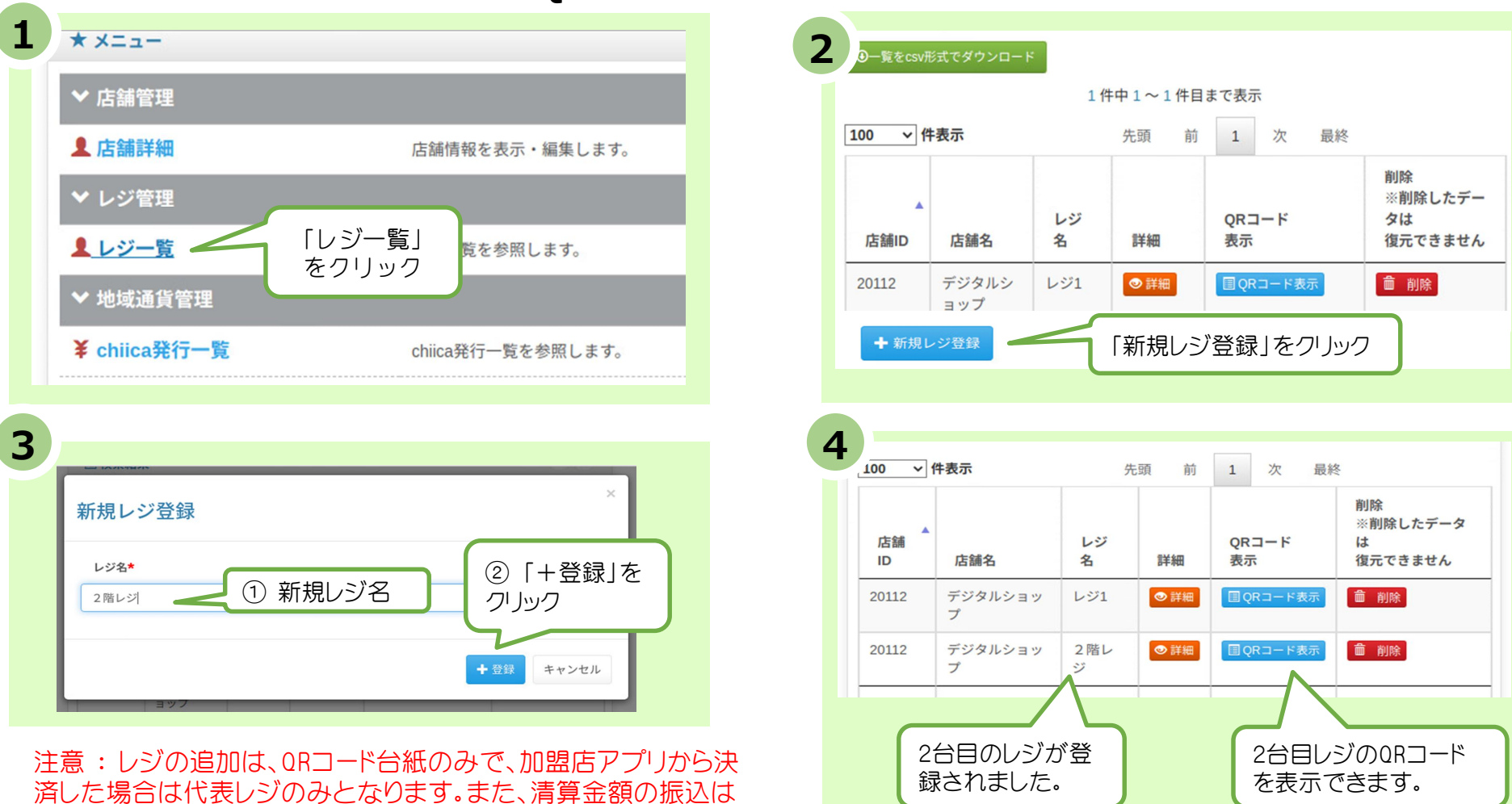

chiica

加盟店単位で、レジごとではありません。

### **加盟店の準備**

### ①登録完了メールの確認

加盟店登録が完了するとトラストバン クから事業者、店舗宛てにメールでア カウント開設の通知があります。 ID、パスワードを確認し大切に保管し てください。メールが届いていない場 合は、デジタル行政推進課までお問い 合わせください。(10ページ参照)

### ②加盟店アプリへログイン

スマートフォンなどに加盟店アプリを ダウンロードし、登録内容の確認と、 店舗情報などを入力してください。 加盟店アプリは、右のQRコードから取 得できます。(11~14ページ参照)

### ③販促品の設置

市から送付された販促品(のぼり旗、 ポスター、QRコード台紙、ステッカー など)を設置。決済テストなどの実施 (6ページ、30ページ参照)

### ④補助金の申請

加盟店に登録された店舗には準備費用 が上限5千円、また、スマートフォン やタブレットなどの決済用端末を購入 した場合上限3万円まで補助金が交付 されます。

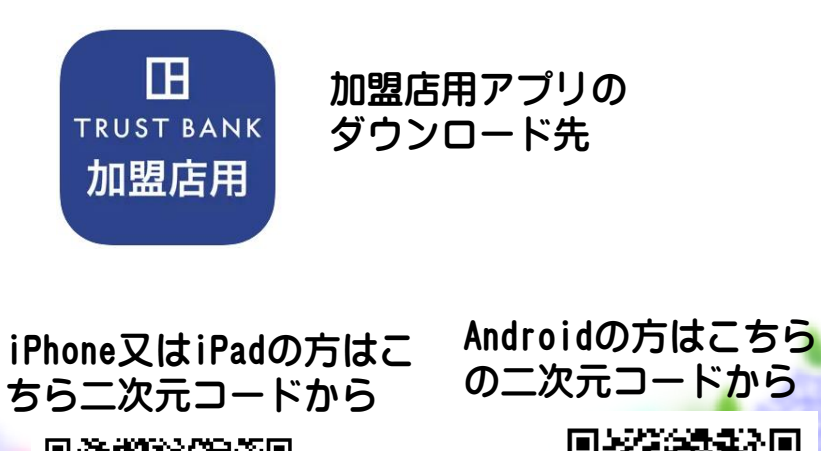

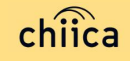

# **システム/アプリに関するよくあるご質問 <sup>34</sup>**

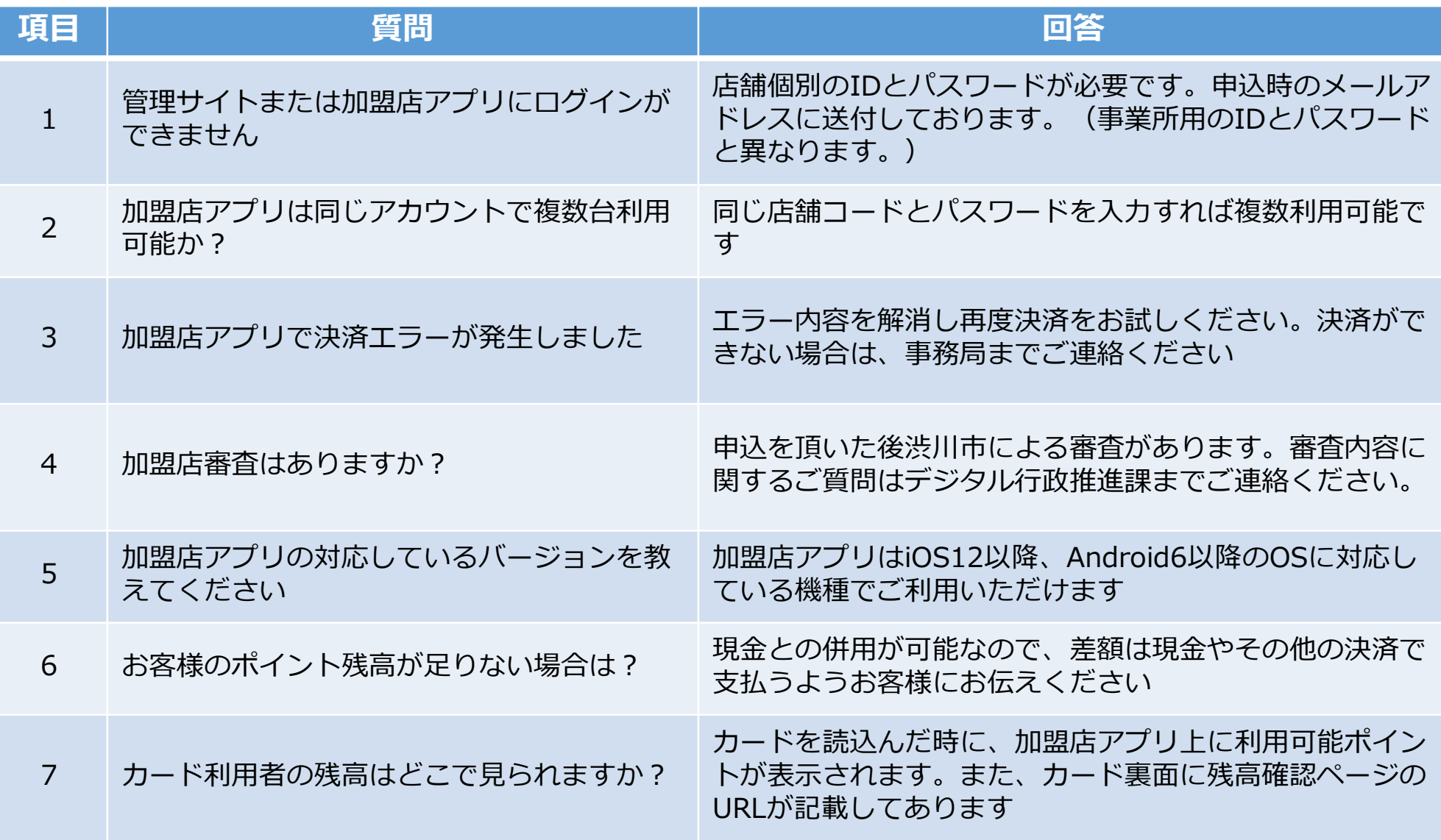

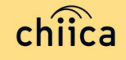

# **システム/アプリに関するよくあるご質問**

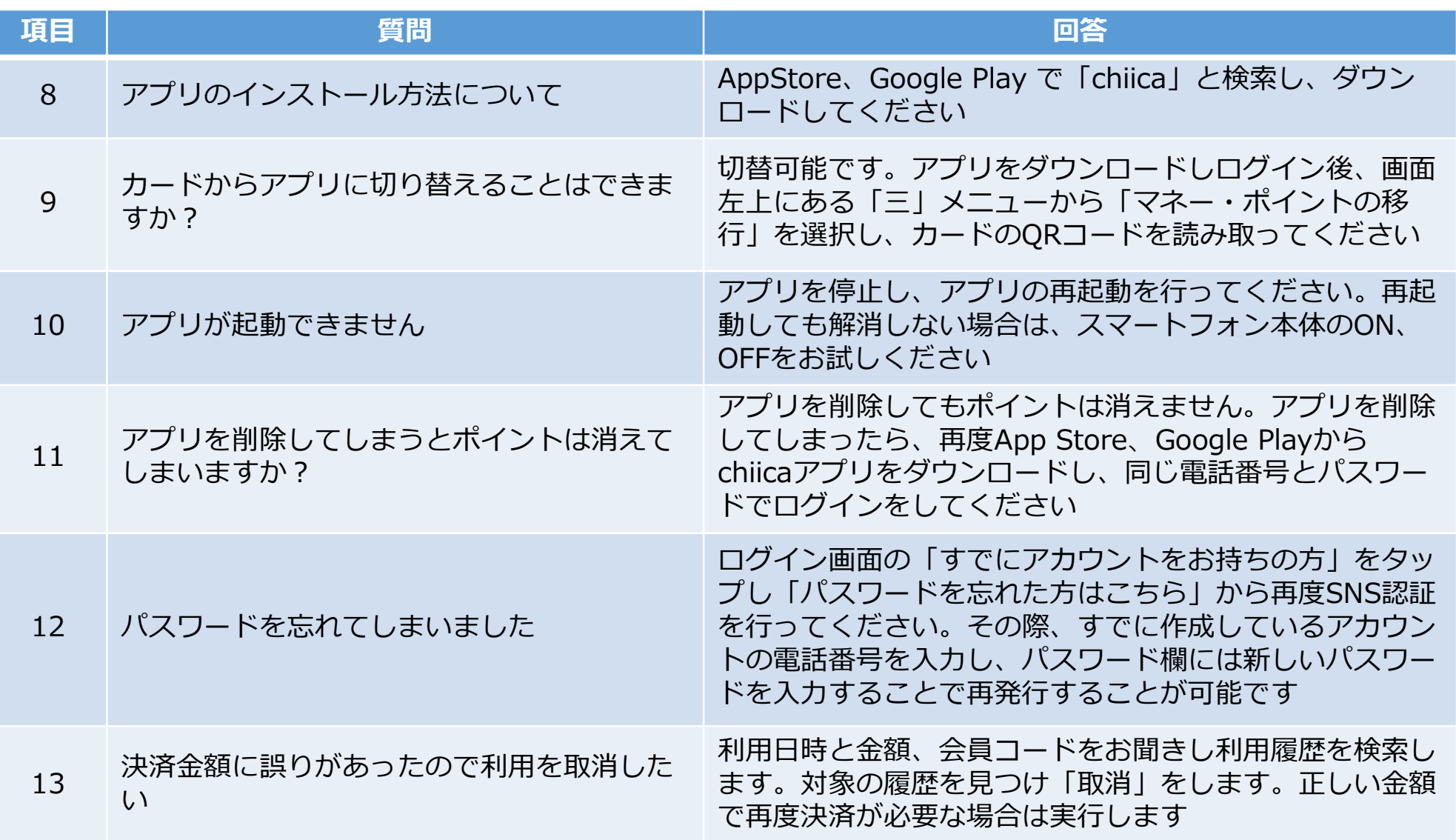

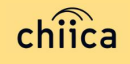

## **お問い合わせ先 <sup>36</sup>**

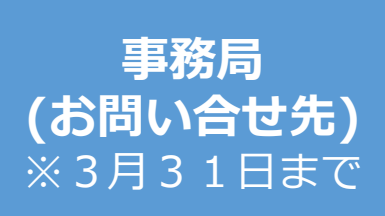

### **渋川市 情報防災部 DX推進課**

### **電 話 0279-25-8414(直通)**

平日午前8時30分から午後5時15分まで(土日祝日・年末年始を除く)

### **メール digital@city.shibukawa.gunma.jp**

対応時間外において緊急を要する場合は 渋川市役所[当直:電話0279-22-2111(代表)]を通じて、DX 推進課へご連絡ください。

※お問い合わせの内容によっては回答を差し上げるまでお時間をいただくこともございます。

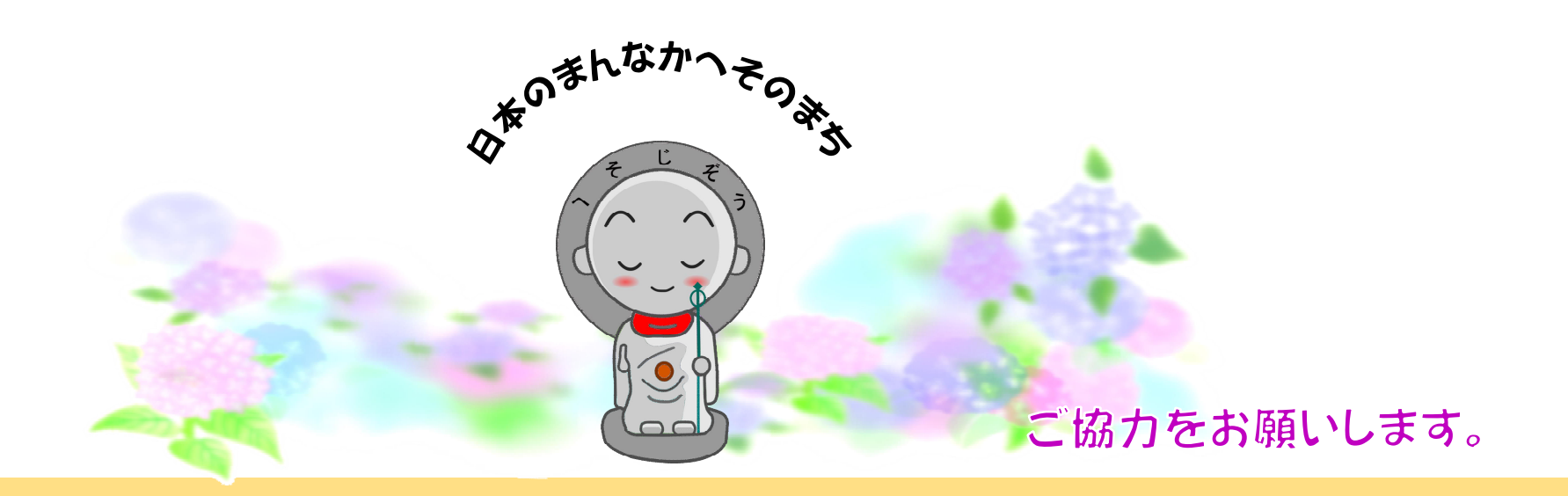

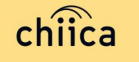